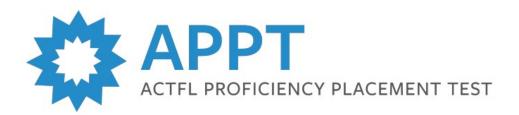

## **Uploading Bulk Test Requests**

If you would like to upload requests for multiple candidates at the same time, you must first have that capability enabled for your LTI Client Site account. Please email <a href="mailto:support@languagetesting.com">support@languagetesting.com</a> in order to request this free account feature.

- Once you have confirmation that Bulk Uploading is enabled, log in to your LTI Client Site.
- Click Bulk Test Upload on the menu at left.

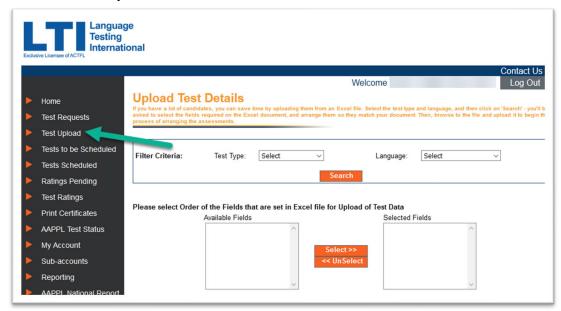

Now, select your Test Type (APPT RPT & LPT) and Language and click Search.

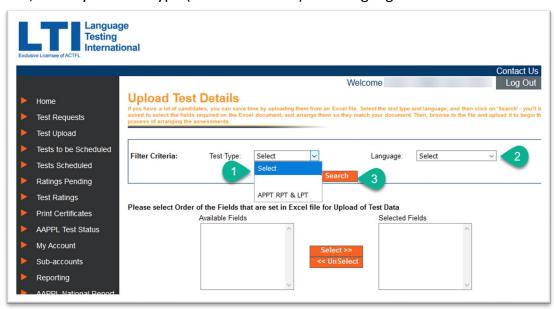

- You will need to prepare an Excel sheet including information for each testing candidate.
  - First Name

- Last Name
- Email address
- Candidate ID (you can create this using your own naming convention)
- Use the Select and UnSelect buttons to arrange the items in the Selected Fields box in the same order as the columns in your Excel file.

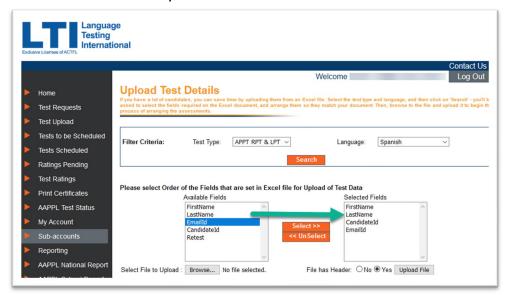

- Next, click Browse to locate your file on your computer.
  - Does your Excel include a Header row with column titles? Select Yes or No.
  - Click Upload File.
- Your test request information will appear on the screen. If everything looks correct, click
  Submit.

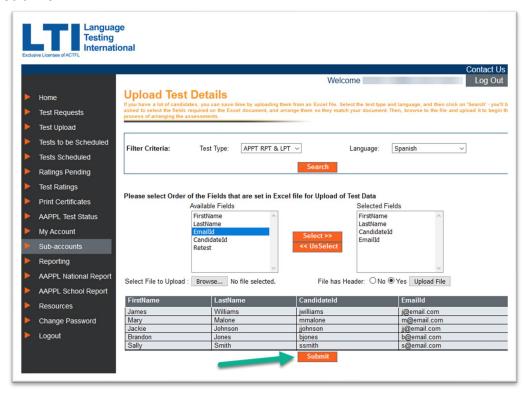

- You will see confirmation that your upload has completed successfully.
  - If you see an error message because of blank rows in your data, just copy/paste your data to a brand new Excel file and try again.
  - Your bulk upload is now complete.